**HDR 1** 

# Guide

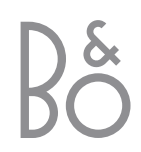

## **Contents**

## **Introducing HDR 1**, *4*

Find out how to operate the hard disc recorder with the Beo4 remote control and bring up the menus on your television screen.

## **Daily use**, *9*

Find out all there is to know about how to use the hard disc recorder at the BASIC (default) feature level, including how to pause an ongoing programme and replay it. This chapter also contains information about recording and playback, the content list and the list of timed recordings.

## **Advanced operation**, *25*

All you need to know about additional functions available when you set the feature level to ADVANCED, such as how to activate parental lock and place your recordings in Groups. The chapter also contains information about how to operate a connected set-top box.

## **Preference settings**, *38*

Find out how to set, for example, a standard duration for recordings, time and date, feature level and menu language.

## **Set up the hard disc recorder**, *40*

Find out how to handle, place and set up your product. This chapter also contains an overview of the socket panel.

**Menus**, *44*  Overview of the on-screen menus.

**Index**, *51*

With the HDR 1 hard disc recorder, you do not need to use video tapes any more. Instead, you can store recordings on the built-in hard disc.

The hard disc recorder also makes it possible for you to pause an ongoing programme for a short break and replay it later, so you do not miss anything.

Play, pause and cue through recordings and make new recordings exactly as you would with a video tape recorder.

If the hard disc is full, the recorder automatically makes space available for new recordings. You can prevent deletion of your most important recordings, so they can only be deleted on your command.

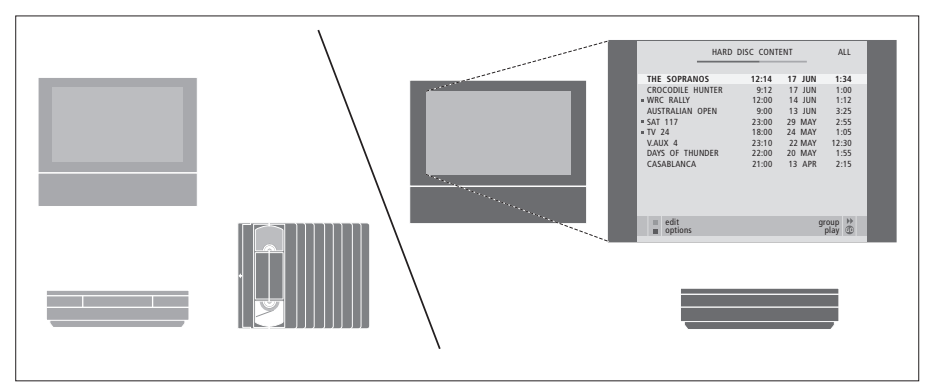

*With the HDR 1 hard disc recorder, you do not have to clutter up your home with piles of video tapes. You can store your recordings on the hard disc and bring up an overview of recordings on your television screen at any time.* 

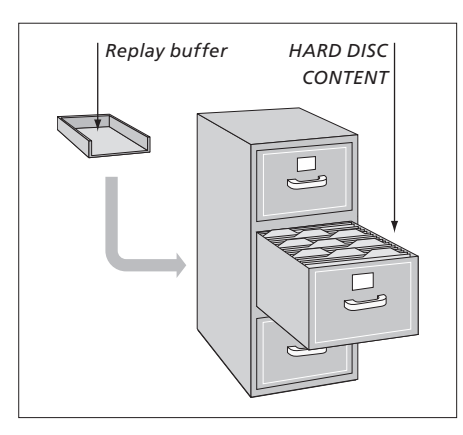

## **Record programmes**

The hard disc recorder gives you the opportunity to record and store TV, Satellite (DTV\*) and set-top box (STB) programmes on the hard disc. You decide whether to store them temporarily or permanently.

The manual and timed recordings you make are stored in HARD DISC CONTENT, and the ongoing programs you pause and replay are put temporarily in a two-hour replay buffer. If you wish, you can move saved programmes from the buffer to HARD DISC CONTENT.

<span id="page-4-0"></span>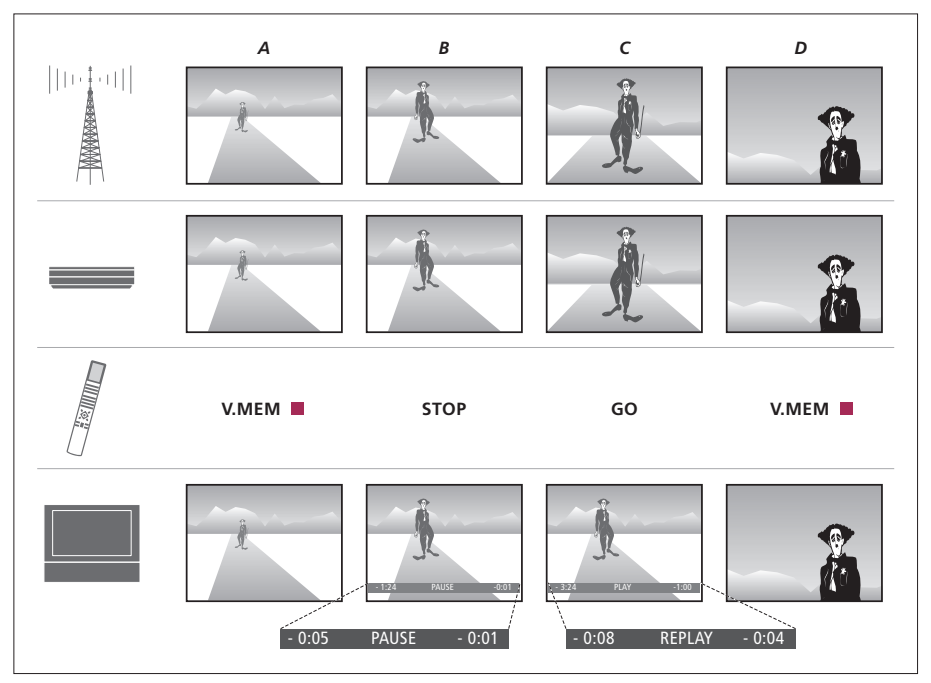

## **Pause and replay an ongoing programme**

If you wish to pause and replay ongoing TV programmes, you must watch TV using V.TUNER – the TV tuner built into the hard disc recorder. If you wish to pause and replay STB programmes, you must connect the settop box to the hard disc recorder and switch on the set-top box via an on-screen menu.

*For further information about how to switch on V.TUNER or a connected set-top box, refer to page 10.* 

*The illustration to the left shows how to pause and replay an ongoing programme. You can see the state of the ongoing program, what is saved in the replay buffer, what to press on Beo4 and what appears on your television. The sequence is described in detail below:* 

- *A…* You want to watch a TV programme, but want to make sure that you see the whole thing. You switch on the television and the hard disc recorder by pressing V MEM\* and the red button on Beo4. The last program viewed appears on the screen, and the hard disc recorder begins saving the programme in the replay buffer.
- *B…* You decide to take a break, but do not want to miss the programme. You press STOP to pause the programme. A status bar on the screen tells you how long the hard disc recorder has been saving to the replay buffer (five minutes) and how old the current picture is compared to the ongoing programme (one minute behind the live signal).
- *C…* You come back to the television and press GO to play what you have missed during the break. If you want to cue forward, perhaps to skip a commercial, simply press  $\blacktriangleright$ .
- *D…* You decide to return to the ongoing TV programme and press V MEM and the red button to do so.

<span id="page-5-0"></span>The display on the recorder informs you about the current status of the recorder.

It tells you if you are replaying an ongoing program, if there are timed recordings waiting to be executed, and if a recording is in progress.

If two recordings overlap or if a recording can not be executed, this is indicated as well.

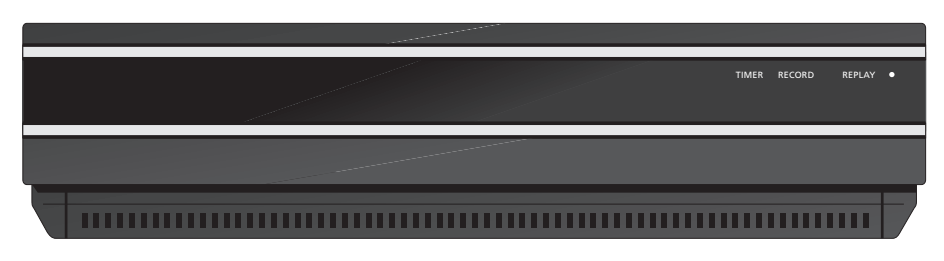

#### TIMER

Indicates that a timed recording has been programmed into the recorder.

*TIMER remains on during standby, and flashes if a timer recording can not be executed.* 

RECORD 'Recording in progress' indication.

*RECORD flashes if a manual recording can not be executed for some reason – for example, if there is a conflict with a timed recording.* 

#### REPLAY

The hard disc recorder allows you to 'pause' the current programme if, for example, you wish to take a short break, and replay the programme later. REPLAY indicates that the current source, such as V.TUNER, is being replayed from the twohour buffer on the hard drive.

*For further information about how to replay an ongoing program, refer to the chapter 'Pause and replay an ongoing program' on page 10.* 

#### • *(Standby indicator)*

The indicator shines red when you switch off the recorder. The indicator shines green when the recorder is in use. The indicator flashes red and green if the recorder is overheating. This is described in detail on page 41.

The hard disc recorder switches itself to standby automatically if you have not operated the hard disc recorder for at least 30 minutes.

<span id="page-6-0"></span>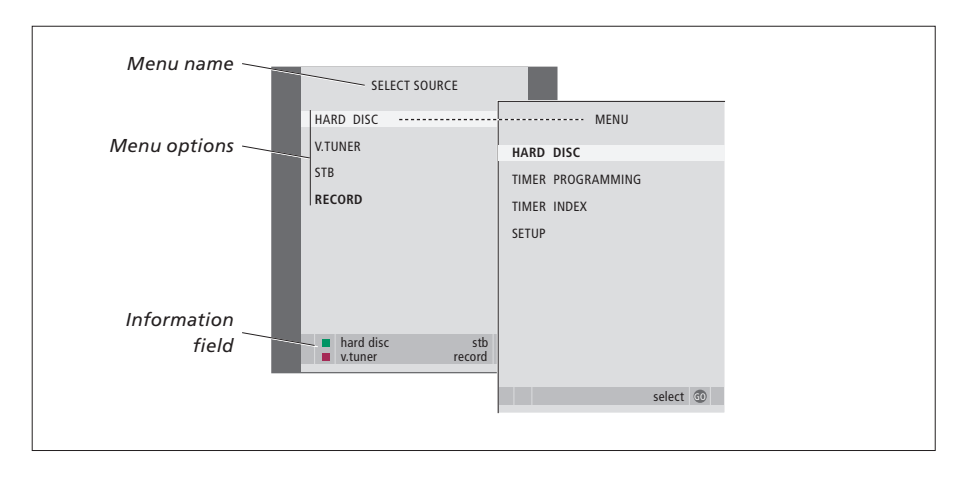

*The first menu in the menu system is the SELECT SOURCE menu. From here, you can bring up the main menu, switch on V.TUNER (the TV tuner built into the hard disc recorder), switch on a connected set-top box or DVD player, and start or stop a recording.* 

*You can also bring up the hard disc recorder's menu system via the television's main menu. Press MENU, select V MEM or V TAPE with the arrow buttons, and press GO.* 

## **Use the on-screen menus**

Operation of the HDR 1 is guided by onscreen menus accessible via the main menu. In the menus, move the cursor from item to item. For each item, information can be keyed in directly or you can browse through the options available.

The hard disc recorder has two sets of features – a basic set and an advanced set. The content of the menu system depends on which set you choose. For further information, refer to the chapter 'On-screen menus' on page 44.

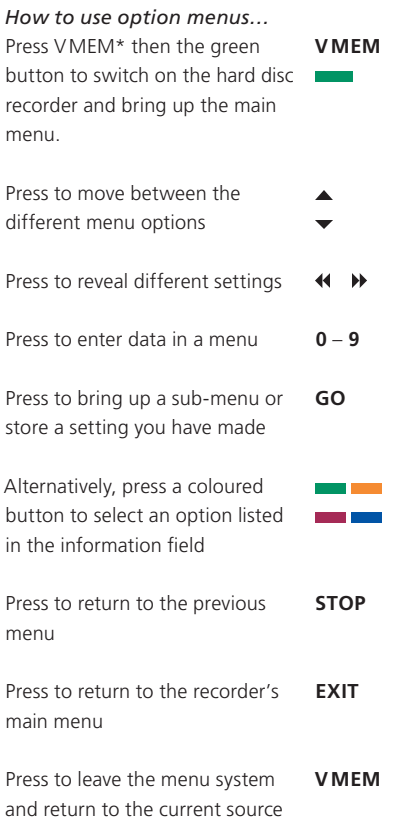

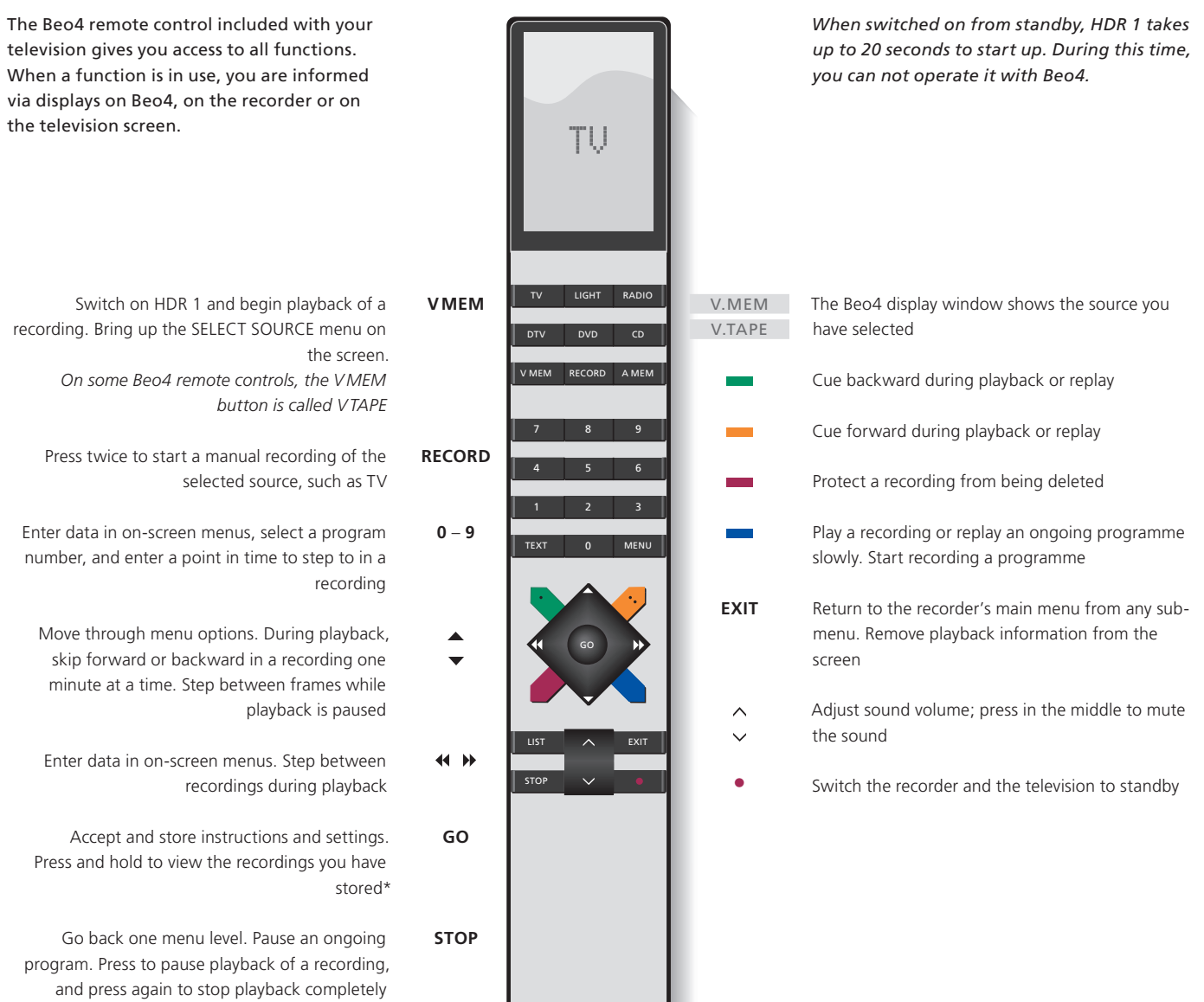

<span id="page-7-0"></span>8

program.

**BANG & OLUFSEN** 

## Daily use

This chapter describes the features you might use on a daily basis. These features are available at the BASIC feature level, which is the default setting from the factory.

The features available at the BASIC feature level are available at the ADVANCED level as well.

For further information about the FEATURE LEVEL menu, refer to the chapter *'Preference settings'* on page 38.

## **Pause and replay an ongoing programme,** *10*

- Pause a programme
- Replay a programme
- About recording
- About switching sources
- Copy from the buffer to the hard disc

## **Record a programme,** *14*

- Timer recording
- Check the Timers already set
- Record here and now

## **Play a recording,** *18*

- Automatic playback
- Select a recording to play
- Play and change between recordings
- Pause and stop playback
- Browse through your recordings

## **Edit recordings,** *22*

- Protect a recording
- Delete a recording

## Pause and replay an ongoing programme

<span id="page-9-0"></span>HDR 1 lets you take a break in the middle of a TV or STB programme without missing any of it. Just pause the programme and resume it when you are ready.

The hard disc recorder begins saving the current programme in a two-hour buffer the moment you switch on a source, so you can replay what you missed during the break. The hard disc recorder continues saving the programme during replay, so you are sure to see the entire programme.

You can switch directly to the live signal at any time.

Note that you cannot pause or replay a programme while the hard disc recorder is recording another programme or copying a recording, nor can you pause or replay programs copy-protected by Macrovision.

### **Pause a programme**

In addition to TV programmes, you can pause and replay set-top box programmes, provided you have connected a set-top box to the hard disc recorder.

*If the buffer is full and you continue to save programmes to it, the oldest content is deleted as the new programmes are saved.* 

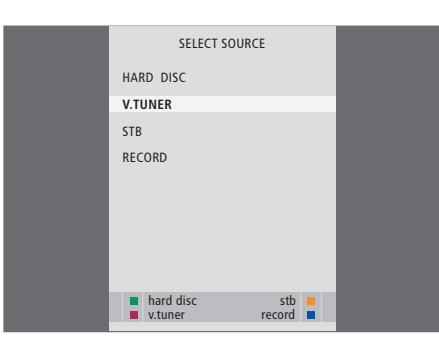

*If you wish to be able to pause and replay an ongoing TV programme, it is important that you select V.TUNER, instead of pressing the TV button on Beo4!* 

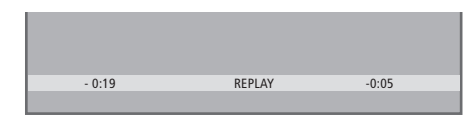

*An example of the status window. A programme is being replayed after a pause. The times shown are both in relation to the live signal. The time to the left shows for how long you have been copying the ongoing programme to the buffer – 19 minutes. The time to the right shows the time of the picture. The current picture is five minutes behind the live signal.* 

*To pause an ongoing programme…* 

- > Press V MEM\* to bring up the SELECT SOURCE main menu.
- $>$  Press  $\blacktriangleright$  to highlight V.TUNER or STB and press GO to switch it on.
- > The hard disc recorder begins saving the ongoing TV or STB programme to the buffer automatically.
- $>$  Press  $\triangle$  or  $\blacktriangledown$  to select a program. Alternatively, use the number buttons to select a program directly.
- > To pause the ongoing programme, press STOP. The status window appears on the screen. You can now replay the part of the programme saved in the buffer.
- > To return to the ongoing programme at any time, press V MEM\* , then the coloured button for the desired source. You can also 'jump' temporarily to the ongoing programme and back to replay by pressing  $\blacktriangleright$  and then  $\blacklozenge$ .

*You can decide when the hard disc recorder begins saving to the buffer by selecting a setting in the SETUP menu. For further information, refer to the chapter 'Preference settings' on page 38.* 

## <span id="page-10-0"></span>**Replay a programme**

During replay, you can cue through the replay buffer forwards or backwards, play in slow motion, and step frame-by-frame or minute-by-minute.

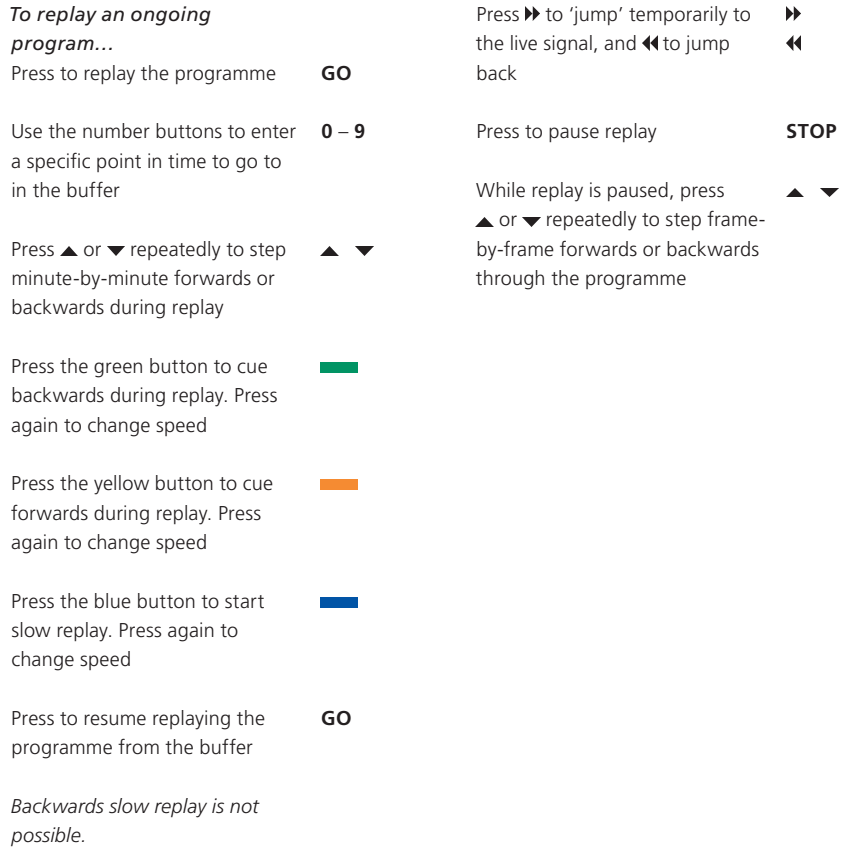

### **About switching sources**

You can switch from one live source, such as V.TUNER, to another, such as STB, at any time, but the source you leave is no longer saved to the buffer after the switch. In this situation, the new source is saved.

Switching to a non-live source, such as DVD, causes the hard disc recorder to stop saving to the buffer and ends replay.

*It is not possible to view Teletext during replay.* 

## <span id="page-11-0"></span>**Copy from the replay buffer**

You can copy the content of the replay buffer to the HARD DISC CONTENT list at any time by making a manual recording. If you start a manual recording during replay, the recording starts when you press RECORD.

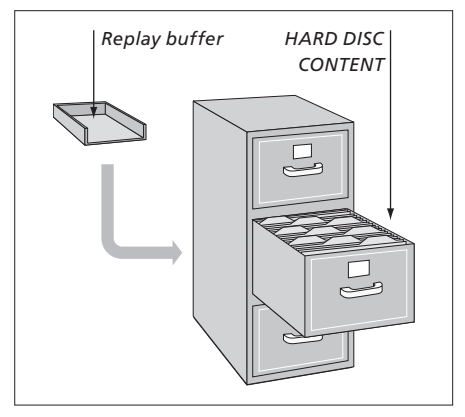

EXAMPLE: You decide to record a programme manually at a time when 15 minutes of the programme are saved to the buffer and you are viewing a picture five minutes behind the live signal. You press V MEM, then the blue button to start a manual recording. The recording includes the five minutes up to the live signal, but not the *ten minutes remaining in the replay buffer*.

To be sure that content from the replay buffer is included in the manual recording, do the following during replay:

- > Press the green button to cue backwards to where you want your recording to begin.
- > Press STOP to pause replay.
- > Press V MEM, then the blue button to start the manual recording. The manual recording starts from the selected point in time in the replay buffer.

 $|_{13}$ 

## Record a programme

<span id="page-13-0"></span>You can make HDR 1 record an available source or programme at any time you specify. The hard disc recorder starts and stops the recording automatically.

You can make a Timer – a timed recording – which takes place once, or on certain days of the week.

Enter as many as 15 Timers at one time. Your stored Timers are listed in the TIMER INDEX. Here, you can edit or delete your Timers.

You can also use the Beo4 remote control to record the current programme here and now.

To ensure that your Timers are executed correctly, set the built-in clock to the correct time and date. For further information about the clock, refer to the chapter *'Preference settings'* on page 38.

## **Timer recording**

Set a Timer in the TIMER PROGRAMMING menu. Here, you select the source to be recorded, the programme's start time, the stop time and the date or days of the week that the programme is shown.

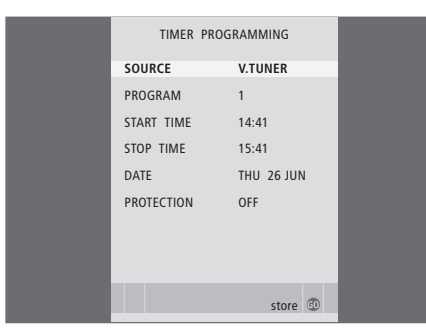

*The TIMER PROGRAMMING menu contains additional options when you set the FEATURE LEVEL to ADVANCED. For further information about the content of the TIMER PROGRAMMING menu, refer to the chapter 'On-screen menus' on page 44.* 

### *Program a Timer…*

- > Press V MEM\* and then the green button to bring up the hard disc recorder's main menu
- $>$  Press  $\blacktriangleright$  to highlight TIMER PROGRAMMING.
- > Press GO to bring up the menu for setting a timed recording. SOURCE is highlighted.
- $>$  Press  $\triangle$  or  $\blacktriangledown$  to step from option to option.
- $>$  Use the number buttons or  $\triangleleft$  or  $\triangleright$  to enter information for your timed recording; source, program number, stop time, date, and so on. To program a daily or weekly Timer, highlight DATE and press the green button. DATE changes to WEEKDAYS.
- > Press EXIT to leave the menu, or…
- > …press GO to store the recording.

*Note that you cannot record programs copyprotected by Macrovision, neither manually nor via a Timer.* 

### <span id="page-14-0"></span>**Check the Timers already set**

You can check the Timers that are waiting to be executed, as well as edit or delete them. If the Timers overlap, this is indicated when the Timer is stored and shown in the TIMER INDEX.

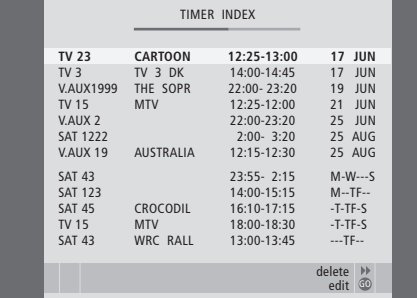

Your programmed Timers (those set for a specific date) are listed chronologically, with the next Timer to be executed appearing at the top of the list. The daily and weekly Timers appear at the bottom of the list. Each Timer is identified by source, programme name (if available), start and stop time and date or day of the week.

#### **Abbreviations for days of the week:**

- M… Monday
- T… Tuesday
- W… Wednesday
- T… Thursday
- F… Friday
- S… Saturday
- S… Sunday
- > Press V MEM\* and then the green button to bring up the hard disc recorder's main menu
- $>$  Press  $\blacktriangleright$  to highlight TIMER INDEX.
- > Press GO to bring up the list of Timers.
- > Press  $\blacktriangledown$  or  $\blacktriangle$  to highlight a Timer.

#### *To edit a highlighted Timer…*

- > Press GO to be able to edit the Timer.
- > Press < or  $\blacktriangleright$  to change, for example, start and stop times, date or program number.
- $>$  Press  $\blacktriangleright$  or  $\blacktriangle$  to step through the options.
- > Press EXIT to leave the menu, or…
- > …press GO to store the Timer and return to the list.

### *To delete a highlighted Timer…*

- $>$  Press  $\blacktriangleright$  to delete the Timer.
- > Press the yellow button to confirm, or press to move it back into the list.
- > Press EXIT to leave the menus, or select another Timer to delete.

*Red start and stop times indicate which recordings overlap.* 

*It is possible to edit a Timer while it is being executed, but the SOURCE, PROGRAM and QUALITY fields are inaccessible.* 

## <span id="page-15-0"></span>**Record here and now**

There are two ways to record a programme here and now. The one to use depends on whether you would like to watch a previous recording while making a new recording.

You can not start a new recording if there is recording already in progress, or if the hard disc is full of protected tracks.

### **Make a recording**

To record here and now, start your recording by pressing RECORD twice. Note that the source you want to record must be built into your television (such as TV) or connected directly to it (such as STB). You can watch another source while recording is going on, but not a previous recording.

*You can not watch one STB programme while recording another.* 

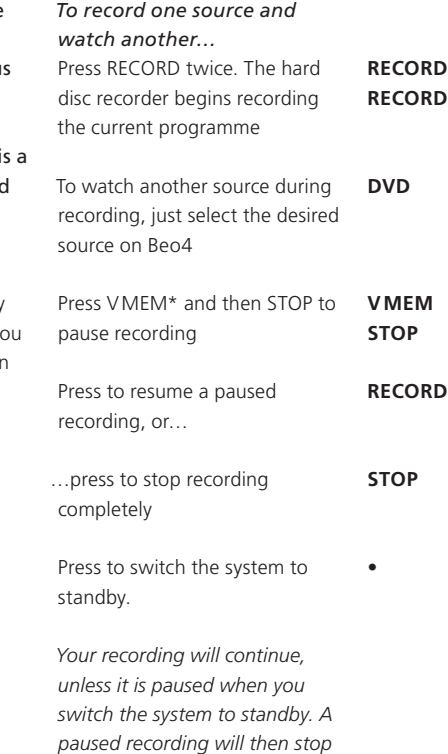

*completely.*

### **Make a recording and view a previous recording at the same time**

You can only watch a previous recording while making a new one if you record from the hard disc recorder's tuner (V.TUNER), or record a source connected to HDR 1, such as a set-top box. It is not possible to view previous recordings if you have started a recording by pressing RECORD twice, as described on the previous page.

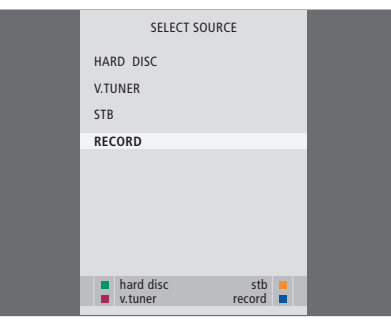

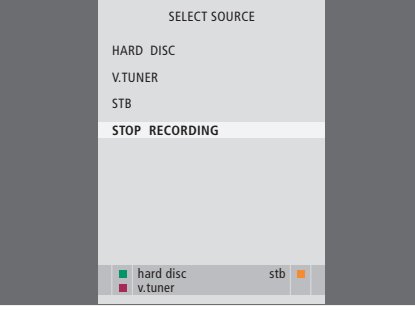

*Any recording in progress can be stopped in the SELECT SOURCE menu. Press V MEM\* to bring up the menu, and select STOP RECORDING to stop the recording.* 

### *To make a recording while watching a previous recording…*

- > Press V MEM\* to bring up the SELECT SOURCE menu.
- $>$  Press  $\blacktriangleright$  to highlight a source, such as V.TUNER (for TV programmes) or STB (for programmes from a set-top box) and press GO to switch it on.
- > Select the program you wish to record. Press  $\triangle$  or  $\blacktriangleright$  to step between programs or use the number buttons to select a program directly.
- > Press V MEM\* to bring up the SELECT SOURCE menu once more.
- > Press  $\blacktriangledown$  to highlight RECORD and press GO to start the recording. RECORD appears in the display. You can now play a recording stored in HARD DISC CONTENT.
- > Press V MEM\* and the green button to bring up the main menu.
- > Press GO to bring up the HARD DISC CONTENT menu.
- $>$  Press  $\triangle$  or  $\blacktriangleright$  to highlight a previous recording and press GO to start playback.

### *To stop a recording…*

- > Press V MEM\* to bring up the SELECT SOURCE menu.
- $>$  Press  $\blacktriangleright$  to highlight STOP RECORDING and press GO.

NOTE! If you start a recording while the hard disc recorder is in standby, recording is delayed by the amount of time it takes for the hard drive to start – up to 20 seconds.

## Play a recording

<span id="page-17-0"></span>In playback situations, the hard disc recorder behaves exactly like a video tape recorder.

Browse through your stored recordings in an on-screen menu.

Unless otherwise instructed, HDR 1 plays the selected recording through to the end. The recording is then paused.

## **Automatic playback**

If you switch on the hard disc recorder and wait a few seconds, playback of stored recordings begins automatically. If you switch it on from standby, the hard disc recorder takes up to 20 seconds to start up. During this time, you can use the menu system, but not play recordings.

### *For automatic playback of recordings…*

> Press V MEM\* to switch on the hard disc recorder. Playback of the last recording viewed begins automatically from where you left off. However, other recordings may be played back instead:

### **Automatic playback of other recordings**

- If you have made timed recordings since the last time you viewed a recording, the newest timed recording is played from the beginning;
- If a timed recording is in progress, it is played from the beginning. *This does not interrupt the recording process!*

## **Select a recording**

When you select a recording to play, the hard disc recorder automatically resumes playback from where you left off the last time the same recording was played. If you have viewed the recording to its end, playback starts from the beginning.

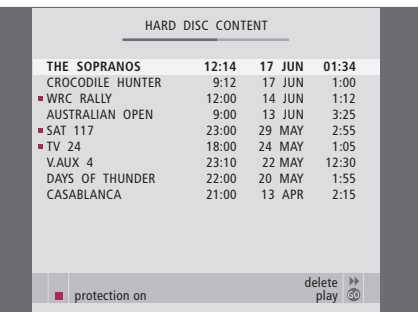

*The HARD DISC CONTENT menu. The bar at the top indicates how full the hard disc is. Each line represents a single recording, with the name, the date and time the recording was made, and the length of the recording. A red dot indicates if a recording is protected. For further information about protection, refer to 'Edit recordings' on page 22.* 

## **Play a recording**

During playback, you can cue through a recording forwards or backwards, play the recording in slow motion, and step frame-byframe or minute-by-minute through a recording.

<span id="page-18-0"></span>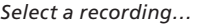

- > Press V MEM\* then the green button to bring up the hard disc recorder's main menu.
- > Press GO to bring up the HARD DISC CONTENT menu.
- $>$  Press  $\triangle$  or  $\blacktriangledown$  to highlight the recording you wish to play.  $A \blacktriangleright a$  the bottom of the list or a  $\blacktriangle$  at the top of the list indicates that more recordings are available
- > Press GO to play the selected recording. Playback information – the time elapsed and the total length of the recording - appears briefly on the screen.
- > If PARENTAL LOCK has been activated for the selected recording, enter the code using the number buttons on Beo4. Playback begins automatically.

*Playback information can be brought up at any time during playback by pressing GO. To remove playback information, press EXIT or wait three seconds.* 

*The HARD DISC CONTENT menu can be brought up at any time during playback by pressing STOP twice.* 

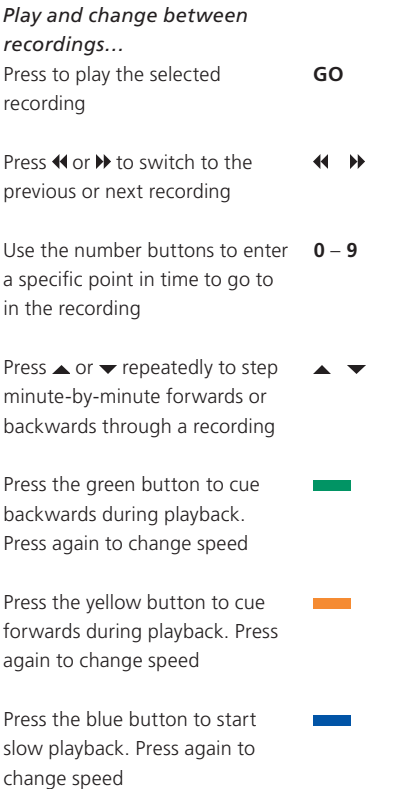

*Backwards slow playback is not possible.* 

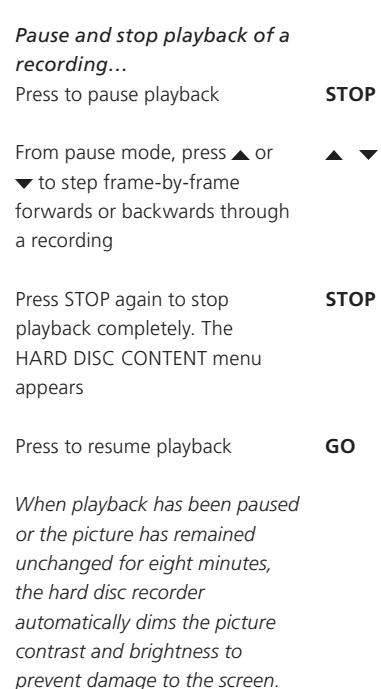

## <span id="page-19-0"></span>**Browse through your recordings**

During playback, you can see a short list of recordings. The recording being played is highlighted.

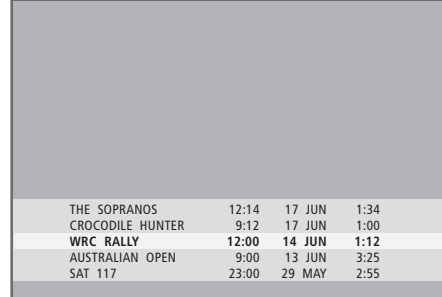

*The menu for browsing through recordings. The current recording is highlighted, and you can browse through recordings on the hard disc. Up to five recordings can be shown at one time.* 

### *To browse through your recordings…*

- > During playback, press GO twice. A menu appears on the lower half of the screen, and the current recording is highlighted.
- $>$  Press  $\triangle$  or  $\blacktriangledown$  to browse through the other recordings. The highlighted recording plays in the background.
- > Press GO to select a recording for playback.

NOTE! You can browse through recordings in Groups if you have set FEATURE LEVEL to ADVANCED and have placed recordings in the predefined Groups. For information about how to adjust the feature level, refer to the chapter *'Preference settings'* on page 38. For information about how to place recordings in Groups, refer to the chapter *'Use Groups'* on page 26.

 $|_{21}$ 

## Edit recordings

<span id="page-21-0"></span>If the hard disc is full and you program a timed recording or initiate a manual recording, the hard disc recorder automatically makes room for the new recording by deleting old recordings.

However, you can protect your most important recordings by excluding them from this feature.

You can also delete recordings at any time if you wish to manage hard disc space yourself.

## **Protect a recording**

Protected recordings are excluded from the space management function under all circumstances. If the hard disc is full and all recordings are protected, you cannot make timed recordings or manual recordings.

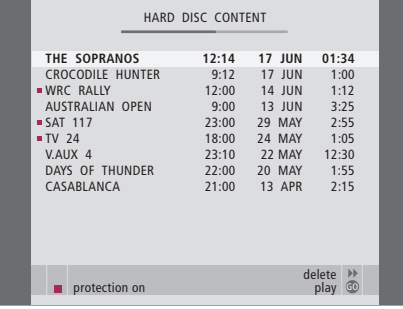

#### **About space management and protection**

The hard disc recorder has a space management feature which, when necessary, automatically makes space for manual and timed recordings. It does so by deleting the required amount of content on the hard disc. The following principles apply:

- Protected recordings are never deleted.
- Recordings that have been viewed are deleted before recordings that have not been viewed.
- The oldest recordings are deleted first.

### *To protect your recordings…*

- > Press V MEM\* then the green button to bring up the hard disc recorder's main menu. HARD DISC CONTENT is already highlighted.
- > Press GO to bring up the menu.
- $>$  Press  $\triangle$  or  $\blacktriangleright$  to highlight the recording you wish to protect.
- > Press the red button to protect the recording. To cancel protection, press the red button again.
- > Press EXIT to leave the menu.

## <span id="page-22-0"></span>**Delete a recording**

You can delete at any time any recordings you do not want, including protected recordings.

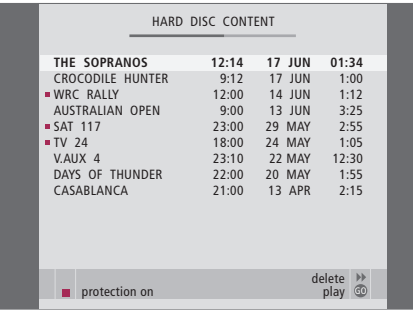

### *To delete a recording…*

- > Press V MEM\* then the green button to bring up the hard disc recorder's main menu. HARD DISC CONTENT is already highlighted.
- > Press GO to bring up the menu.
- $>$  Press  $\blacktriangleright$  to highlight the recording you wish to delete.
- $>$  Press  $\blacktriangleright$  to be able to delete the recording the recording is then shown in yellow.
- > Press the yellow button to confirm, or press to move the recording back into the list.
- > Select another recording to delete, or press EXIT to leave the menu.

## Advanced operation

This chapter describes the additional features available when you set the FEATURE LEVEL to ADVANCED.

Features at the BASIC level are described in the chapter *'Daily use'*, which begins on page 9. These features are available at the ADVANCED level as well.

For further information about the FEATURE LEVEL menu, refer to the chapter *'Preference settings'* on page 38.

This chapter also describes the built-in Set-top Box Controller and how to use a set-top box connected to the hard disc recorder.

## **Use Groups,** *26*

- Place recordings in a Group
- Rename a Group
- View recordings in a Group
- Move a Group

## **Edit recordings,** *30*

- Trim, copy or delete a recording
- Protect a recording
- Limit access to a recording Parental Lock
- Name a recording

### **Set-top box operation,** *36*

- Set-top Box Controller menu
- Universal Beo4 operation
- Use the set-top box's own menu
- Use a set-top box in a link room

## Use Groups

<span id="page-25-0"></span>If you have stored a lot of recordings and want to get to your favourites quickly without going through the list, place them in a Group.

Although the Groups have predefined names, you can still name the Groups yourself.

When you have created and selected a particular Group, you only browse through the recordings belonging to this particular Group.

## **Place recordings in a Group**

The contents of the hard disc are always shown sorted by date, with the newest track on top. The name of the Group appears in the top right corner of the HARD DISC CONTENT menu.

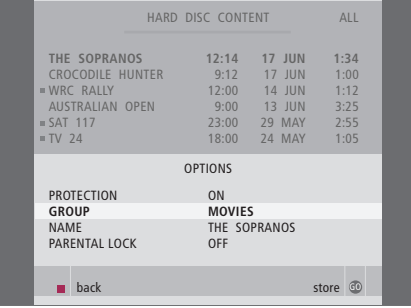

#### **The predefined Groups:**

There are five predefined Groups: MOVIES, SPORTS, SCIENCE, NEWS and CHILDREN. These Group names are only suggestions. You can rename any of the five Groups at any time, and place recordings in any Group you choose. Groups with no recordings in them do not appear in the HARD DISC CONTENT menu.

## *To place a recording in a Group…*

- > Press V MEM\* then the green button to bring up the hard disc recorder's main menu. HARD DISC CONTENT is already highlighted.
- > Press GO to bring up the menu. The list of all recordings on the hard disc appears on the screen. ALL identifies the list as the list of all recordings.
- $>$  Press  $\triangle$  or  $\blacktriangleright$  to highlight the recording you wish to place in a Group.
- > Press the red button to bring up the OPTIONS menu.
- $>$  Press  $\blacktriangledown$  to highlight GROUP.
- $>$  Press  $\triangleleft$  or  $\triangleright$  to select the desired Group.
- > Press EXIT to leave the menu, or…
- > …press GO to store the setting.

## <span id="page-26-0"></span>**View recordings in a Group**

At any time, you can view the content of the Groups. Groups with no recordings are not shown.

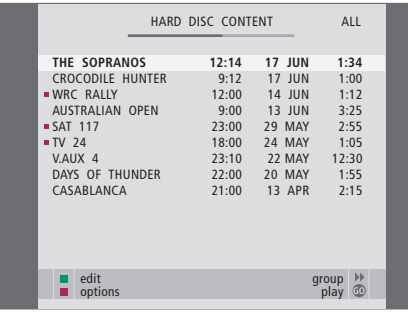

### *To view recordings in a Group…*

- > Press V MEM\* then the green button to bring up the hard disc recorder's main menu. HARD DISC CONTENT is already highlighted.
- > Press GO to bring up the menu. The list of all recordings on the hard disc appears on the screen. ALL identifies the list as the list of all recordings.
- $>$  Press  $\blacktriangleright$  to view the next Group.
- > Press  $\blacktriangleright$  repeatedly to step between Groups.

*When you have found the desired Group…*

- > Press  $\triangle$  or  $\blacktriangledown$  to step between recordings.
- > Press GO to play the selected recording.

### <span id="page-27-0"></span>**Rename a Group**

You may find it helpful to name a Group after the type of recordings placed in it, or after the person who made the recordings.

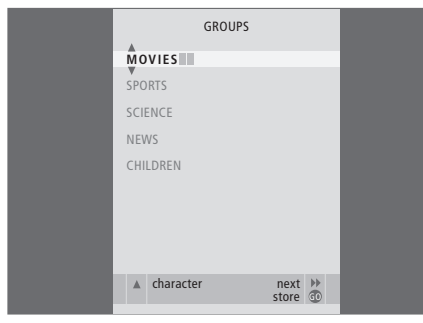

### *To rename a Group…*

- > Press V MEM\* then the green button to bring up the hard disc recorder's main menu.
- > Press  $\blacktriangledown$  to highlight SETUP and press GO to bring up the menu.
- > Press  $\blacktriangledown$  to highlight GROUPS and press GO to bring up the menu.
- $>$  Press  $\blacktriangleright$  to highlight the Group you wish to rename.
- > Press the green button to be able to rename the Group.
- $>$  Press  $\blacktriangleright$  or  $\blacktriangle$  to find the individual characters in the name.
- $>$  Press  $\blacktriangleright$  to move to the next character.
- > Press GO to store the name. If necessary, repeat the procedure and rename other Groups.
- > Press EXIT to leave the menu, or…
- > …press GO to store the settings.

### <span id="page-28-0"></span>**Move a Group**

You can rearrange the order in which Groups appear when you browse through Groups in the HARD DISC CONTENT menu.

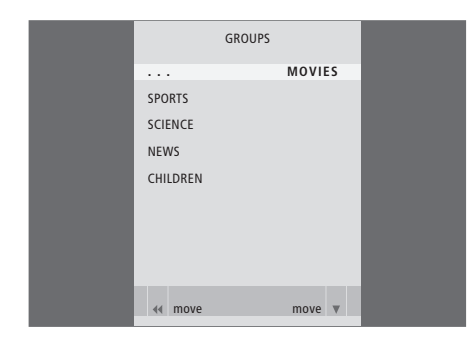

### *To move a Group…*

- > Press V MEM\* then the green button to bring up the hard disc recorder's main menu.
- $>$  Press  $\blacktriangledown$  to highlight SETUP and press GO to bring up the menu.
- > Press  $\blacktriangledown$  to highlight GROUPS and press GO to bring up the menu.
- $>$  Press  $\blacktriangleright$  to highlight the Group you wish to move.
- > Press  $\blacktriangleright$  once to be able to move the Group. The Group is now moved out of the list.
- $>$  Press  $\blacktriangleright$  or  $\blacktriangle$  to move the Group to the desired place in the list.
- > Press < to make the Group move back into the list or change places with the Group which occupies the desired place in the list.
- > Now, move the Group with which it changed places and repeat the procedure.
- > Press EXIT to leave the menu, or…
- > Press GO to store the setting.

## Edit recordings

<span id="page-29-0"></span>When you have made a recording, you can shorten it, copy it to a connected recorder (such as a DVD recorder) or delete it.

In addition, the OPTIONS menu allows you to activate, change or deactivate settings for the selected recording. You can change the name of the recording, assign the recording to a Group, and select settings for protection and Parental lock.

## **Delete an entire recording**

You can delete any recordings you do not want, including protected recordings.

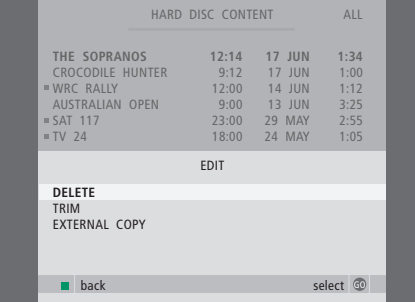

### *To delete a recording…*

- > Press V MEM\* then the green button to bring up the hard disc recorder's main menu. HARD DISC CONTENT is already highlighted.
- > Press GO to bring up the menu.
- $>$  Press  $\blacktriangleright$  to highlight the recording you wish to delete.
- > Press the green button to bring up the EDIT menu.
- > Press GO to be able to delete the recording the recording is then shown in yellow.
- > Press the yellow button to confirm, or press to move the recording back into the list.
- > Select another recording to delete or press EXIT to leave the menu.

### <span id="page-30-0"></span>**Trim a recording**

You can trim away a section of a recording. Simply choose a point in the recording and specify whether you wish to delete the section of the recording before or after this point. You cannot delete a section in the middle of the recording.

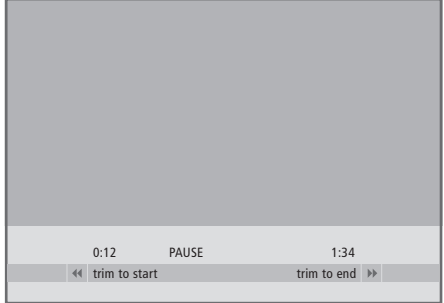

#### *To trim a recording…*

- > Press V MEM\* then the green button to bring up the hard disc recorder's main menu. HARD DISC CONTENT is already highlighted.
- > Press GO to bring up the menu.
- $>$  Press  $\blacktriangleright$  to highlight the recording you wish to trim.
- > Press the green button to bring up the EDIT menu.
- $>$  Press  $\blacktriangledown$  to highlight TRIM and press GO. The selected recording is paused at the point where you left off last the time you viewed it.
- > Press the green or yellow button to cue through the recording to the point you wish to trim from, and press STOP to pause playback at this point.
- > To be able to trim away the beginning of the recording, up to the pause, press  $\blacktriangleleft$ . To be able to trim away the end of the recording, from the pause, press  $\nArr$ .
- > If you change your mind, press << or  $\blacktriangleright$  to cancel the trim function. Or…
- > ...press the yellow button to confirm. The recording is trimmed, and the times on the screen – elapsed time and total time of the recording – are changed accordingly.

## <span id="page-31-0"></span>**Copy to an external recorder**

You can copy a recording on the hard disc to a recorder connected to the hard disc recorder, such as a DVD recorder.

## **Protect a recording**

If the hard disc is full and all recordings are protected, you cannot make timed recordings or manual recordings.

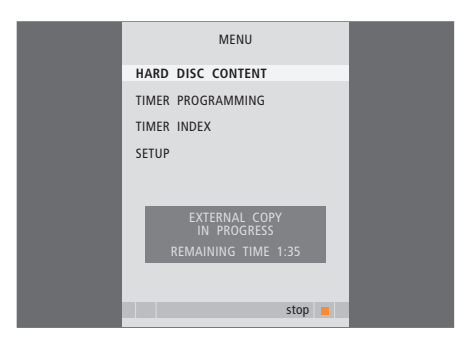

*While a recording is being copied to an external recorder, you cannot play recordings on the hard disc recorder. When copying is complete, the hard disc recorder switches both itself and the external recorder to standby.* 

### *To copy a recording…*

- > Press V MEM\* then the green button to bring up the hard disc recorder's main menu. HARD DISC CONTENT is already highlighted.
- > Press GO to bring up the menu.
- $>$  Press  $\blacktriangleright$  to highlight the recording you wish to copy.
- > Press the green button to bring up the EDIT menu.
- > Press  $\blacktriangledown$  to highlight EXTERNAL COPY and press GO. The hard disc recorder starts the external recorder and plays the selected recording from the beginning. The main menu appears briefly on the screen, with the message EXTERNAL COPY IN PROGRESS and an indication of the time remaining. After a few seconds, the current recording is shown.

#### *To stop copying to the external recorder…*

- > Press V MEM\* then the green button to bring up the hard disc recorder's main menu. HARD DISC CONTENT is already highlighted.
- > The main menu appears on the screen, with the message EXTERNAL COPY IN PROGRESS and an indication of the time remaining.
- > Press the yellow button to stop the external copy.

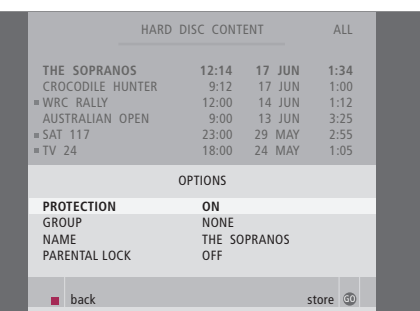

### **About space management and protection**

The hard disc recorder has a space management feature which, when necessary, automatically makes space for manual and timed recordings. It does so by deleting the required amount of content on the hard disc. The following principles apply:

- Protected recordings are never deleted.
- Recordings that have been viewed are deleted before recordings that have not been viewed.
- The oldest recordings are deleted first.

### **Name a recording**

If a recorded TV programme is not given a name automatically, or you have made a manual recording, you can make this recording easier to find in the HARD DISC CONTENT menu by giving it a name.

#### <span id="page-32-0"></span>*To protect a recording…*

- > Press V MEM\* then the green button to bring up the hard disc recorder's main menu. HARD DISC CONTENT is already highlighted.
- > Press GO to bring up the menu.
- $>$  Press  $\triangle$  or  $\blacktriangledown$  to highlight the recording you wish to protect.
- > Press the red button to bring up the OPTIONS menu. PROTECTION is already highlighted.
- > Press << or > to select ON. To deactivate protection for the selected recording, select OFF.
- > Press EXIT to leave the menu, or…
- > …press GO to store the setting.

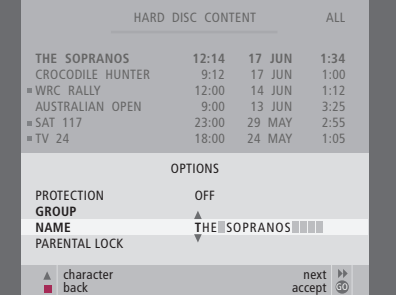

### *To name a recording…*

- > Press V MEM\* then the green button to bring up the hard disc recorder's main menu. HARD DISC CONTENT is already highlighted.
- > Press GO to bring up the menu.
- $>$  Press  $\triangle$  or  $\blacktriangleright$  to highlight the recording you wish to name.
- > Press the red button to bring up the OPTIONS menu.
- $>$  Press  $\blacktriangleright$  to highlight NAME and press the green button on Beo4. You can then edit the name.
- > If you wish to delete the current name before entering a new one, press the yellow button on Beo4. The entire name is deleted.
- $>$  Press  $\blacktriangleright$  or  $\blacktriangle$  to find the individual characters in the name.
- > Press  $\blacktriangleright$  to move to the next character.
- > Press EXIT to leave the menu, or…
- > …press GO to store the setting.

## <span id="page-33-0"></span>**Limit access to recordings – Parental Lock**

You can prevent access to your recordings by activating the Parental Lock function. This requires that you first enter a Parental Lock code.

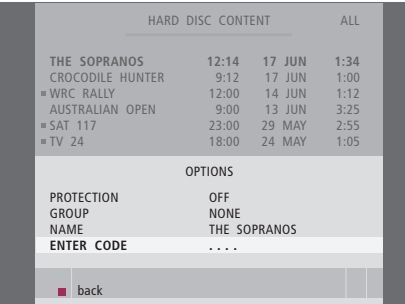

### *To activate Parental Lock…*

- > Press V MEM\* then the green button to bring up the hard disc recorder's main menu. HARD DISC CONTENT is already highlighted.
- > Press GO to bring up the menu.
- $>$  Press  $\triangle$  or  $\blacktriangledown$  to highlight the recording to which you wish to limit access.
- > Press the red button to bring up the OPTIONS menu.
- $>$  Press  $\blacktriangleright$  to highlight PARENTAL LOCK. The current setting is shown.
- $>$  Press  $\blacktriangleright$ . The hard disc recorder prompts you for the correct Parental Lock code.
- > Enter the code using the number buttons on Beo4. When you enter the last digit, the PARENTAL LOCK setting changes.
- > Press EXIT to leave the menu, or…
- > …press GO to store the setting.

*If an incorrect code is entered three times, the main menu appears.* 

## <span id="page-34-0"></span>**Set a Parental Lock code**

The PARENTAL LOCK CODE menu allows you to set a code that limits access to your recordings.

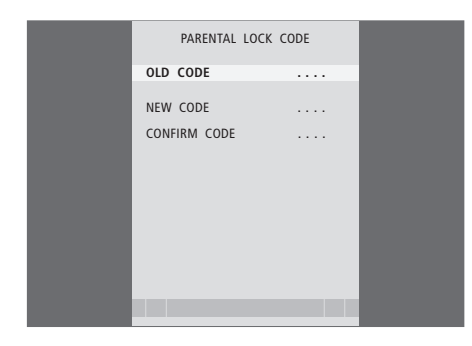

### **What's on the PARENTAL LOCK CODE menu…**

Once you have entered a code in the menu, you can apply code protection to recordings in the HARD DISC CONTENT menu, as well as to timed recordings. It is then only possible to view these recordings after entering the correct code. Options are:

OLD CODE… Enter the current code.

- NEW CODE… If you wish to change the code, enter the new code here.
- CONFIRM CODE… Enter the new code one more time to confirm any change you have made to it.

*If, for some reason, you have forgotten your code, then you can key in 9999 three times when OLD CODE is highlighted. This sets the code to 0000 and allows you to enter a new code.* 

### *To set a Parental Lock code…*

- > Press V MEM\* then the green button to bring up the hard disc recorder's main menu.
- $>$  Press  $\blacktriangleright$  to highlight SETUP and press GO to bring up the menu.
- $>$  Press  $\blacktriangleright$  to highlight PARENTAL LOCK CODE. and press GO to bring up the menu.
- > Enter the code with the number buttons.
- > Re-enter the code to confirm.
- > Press EXIT to leave the menu, or…
- > …press GO to store the setting.

## Set-top box operation

<span id="page-35-0"></span>The built-in Set-top Box Controller acts as an interpreter between your set-top box and the Beo4 remote control.

When a set-top box is connected to HDR 1, you can use the Beo4 remote control to gain access to the programs and functions offered by your set-top box. Some functions are immediately available via Beo4 when you switch on the set-top box.

Additional functions are available through a Set-top Box Controller menu that you bring up on the screen.

## **Set-top Box Controller menu**

To find out which Beo4 buttons activate specific services or functions in your set-top box, bring up the Set-top Box Controller menu on the screen.

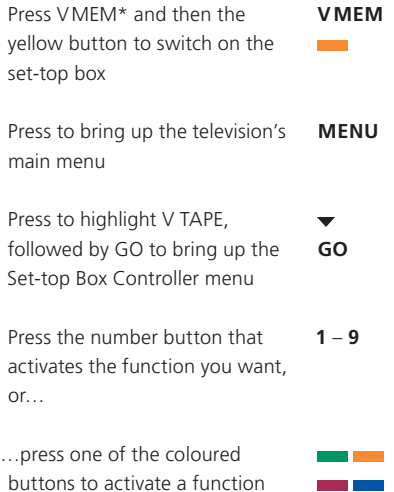

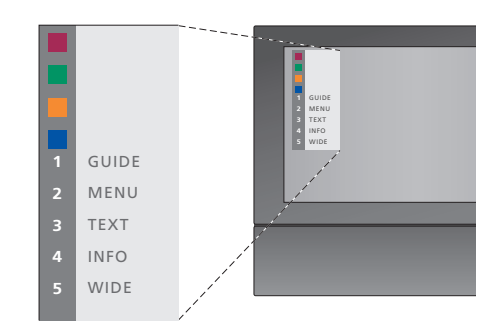

*Example of a Set-top Box Controller menu – The Beo4 buttons are shown to the left on the menu and the set-top box buttons are shown to the right.* 

## <span id="page-36-0"></span>**Universal Beo4 operation**

If you know which Beo4 button activates the function you want, you can activate the function without bringing up the Set-top Box Controller menu first.

## **Use the set-top box's own menu**

Once you have activated your set-top box, you can operate the set-top box's own menus, such as the Program guide, via Beo4.

## **Use a set-top box in a link room**

When your set-top box is connected to the television in the main room via the hard disc recorder, you can operate the set-top box from the link room television. However, the Set-top Box Controller menu cannot be displayed on the television screen in the link room.

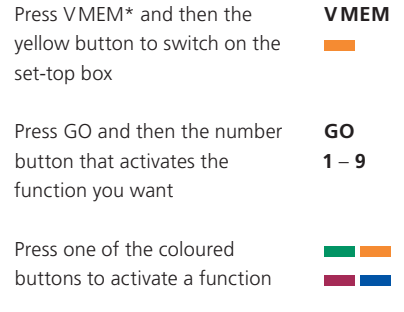

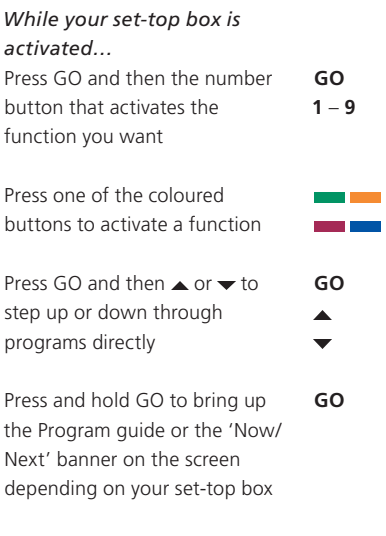

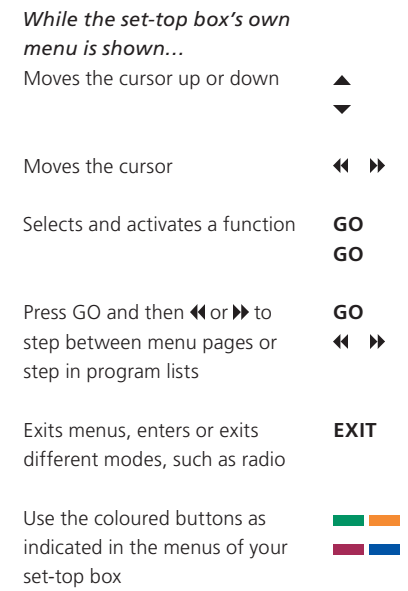

## Preference settings

You can activate, adjust and deactivate functions relating to dayto-day use of the hard disc recorder. This is done via the SETUP menu.

In the SETUP menu, you can select settings for the following:

- Feature level, basic or advanced
- Parental Lock, which limits access to recordings
- Groups, in which you can place recordings
- Recording quality
- The duration of manual recordings
- Registration of products connected to the hard disc recorder, such as a set-top box
- Pause and replay of ongoing programmes
- Menu language
- Fine-tuning of TV programs
- The built-in clock.

## **Adjust settings**

The two settings for feature level – BASIC and ADVANCED – determine the content of the SETUP menu. Settings for Parental Lock, Groups, recording quality and replay are only available if you set the feature level to ADVANCED.

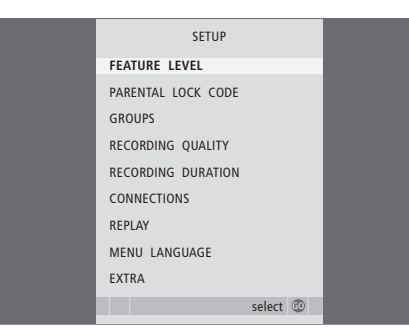

### *To adjust settings…*

- > Press V MEM\* then the green button to bring up the hard disc recorder's main menu.
- $>$  Press  $\blacktriangledown$  to highlight SETUP and press GO to bring up the menu.
- > Press  $\blacktriangleright$  or  $\blacktriangle$  to move between menu options.
- > Press GO to select an option.
- > Press  $\triangleleft$  or  $\triangleright$  the number buttons to change settings.
- > Press EXIT to leave the menu, or…
- > …press GO to store the setting.

#### <span id="page-38-0"></span> **What's on the SETUP menu…**

- FEATURE LEVEL… Options are BASIC and ADVANCED. The BASIC set of features allows you to operate the hard disc recorder like you would a video tape recorder, while ADVANCED also makes it possible for you to, for example, place recordings in Groups, and limit access to recordings via Parental Lock.
- (PARENTAL LOCK CODE)… Allows you to enter an access code, which can then be used to limit access to recordings. Use the number buttons to enter the code.
- (GROUPS)... Five predefined Groups are available for you to place recordings in. You can move and rename these Groups in the GROUPS menu. Use the arrow buttons to rearrange the order in which Groups appear. Press the green button to be able to rename them. Press  $\triangle$  or  $\blacktriangledown$  to select characters, and  $\triangleleft$  or  $\triangleright$  to move between characters in the name. Press GO when done.
- (RECORDING QUALITY)… Indicates the quality of recording. Options are STANDARD and HIGH. Note that a recording occupies less space on the hard disc if you select STANDARD.
- RECORDING DURATION… Sets a standard length of time for manual recordings. This means you do not have to switch off a manual recording yourself.
- CONNECTIONS… Register any product you have connected to the hard disc recorder: a set-top box (STB), a video tape recorder (V.TAPE), a DVD player (DVD), a decoder (DECODER) or other equipment (V.AUX). Press  $\blacktriangledown$  to highlight the product you have connected, and press GO to store the setting. If you select STB, the STB SETUP menu appears. Find your set-top box in the list on the screen.
- (REPLAY)… The REPLAY setting determines when the hard disc recorder starts copying an ongoing programme to the replay buffer. Options are BASIC and EXTENDED. Basic replay starts copying to the buffer when you pause an ongoing program. Extended replay starts copying to the buffer as soon as you choose a source, such as V.TUNER. For further information about replay, refer to the chapter *'Pause and replay an ongoing program'* on page 10.
- MENU LANGUAGE… Choose between eight languages for the menu system.
- TUNING… Fine-tune the programs stored on the hard disc recorder's own tuner. You can also adjust the sound setting – mono or stereo. If you have registered a decoder in the CONNECTIONS menu, you can select the connected decoder as well. If you have set FEATURE LEVEL to ADVANCED, access the TUNING menu via the EXTRA menu.
- CLOCK… Set the time and date. This is important for the correct execution of timed recordings. If you have set FEATURE LEVEL to ADVANCED, access the CLOCK menu via the EXTRA menu.

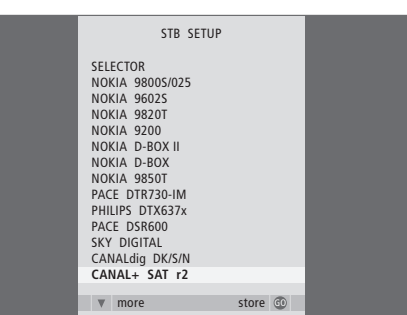

*If you have connected a set-top box to the hard disc recorder and registered it in the CONNECTIONS menu, you must select your particular set-top box in the above menu.* 

## Set up the hard disc recorder

Follow the guidelines and procedures on these pages when you set up HDR 1.

### **Placement guidelines**

Place the hard disc recorder on a solid, level surface. Do not place any items on top of the hard disc recorder.

Place the hard disc recorder away from radiators, direct sunlight and other heat sources.

Do not place the hard disc recorder on a carpeted surface, as carpet blocks the ventilation holes.

The hard disc recorder is intended for indoor use in dry, domestic environments only, within a temperature range of 10–40˚C (50– 104˚F).

### **What to do if the hard disc recorder overheats**

If, for example, the ventilation holes are blocked, or if you have placed the hard disc recorder in direct sunlight, the recorder may overheat. If this happens, the standby indicator in the display flashes red and green and a warning appears on the screen.

Switch the hard disc recorder off immediately and let it cool. Before switching it on again, ensure that you have placed it as described on this page.

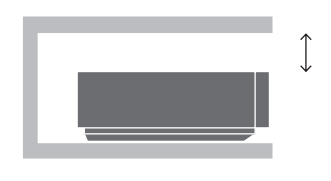

*When placing the hard disc recorder, leave space around it for adequate ventilation.* 

> WARNING THE HARD DISC RECORDER IS OVERHEATING PLEASE SWITCH IT TO STANDBY

*If this warning appears on the screen and you do not switch off the hard disc recorder, it switches itself off automatically after a few minutes, and remains off until it has cooled sufficiently. You cannot operate the hard disc recorder during this time.* 

## <span id="page-40-0"></span>**Connect HDR 1 to your television**

The hard disc recorder is designed for connection to a Bang & Olufsen television via a 21-pin AV cable. For an overview of the socket panel, refer to page 42.

*Register all equipment connected to your television. This is done via your television's 'Setup' menu. Refer to the Guide included with your Bang & Olufsen television to ensure proper connection and registration of extra equipment.* 

### **To connect the hard disc recorder to your television…**

- Connect the socket marked TV on the hard disc recorder to the socket marked V.TAPE (or V MEM) on your television using the 21-pin AV cable.
- Connect the cable from your external aerial to the signal input socket marked  $\neg \Box$  on the rear panel of the hard disc recorder.
- Direct the aerial signal to the television, using the aerial cable supplied with the hard disc recorder. – To be able to use the remote control included
- Plug one end into the aerial socket marked TV on the hard disc recorder and the other end into the aerial socket marked TV on the television's socket panel.
- Connect any extra video equipment, such as a DVD recorder, set-top box, or video tape recorder, to the AUX socket on the hard disc recorder with a 21-pin AV cable.
- Finally, connect the hard disc recorder and all connected equipment to the mains. The hard disc recorder is now in standby mode, indicated by the red light in the display panel.

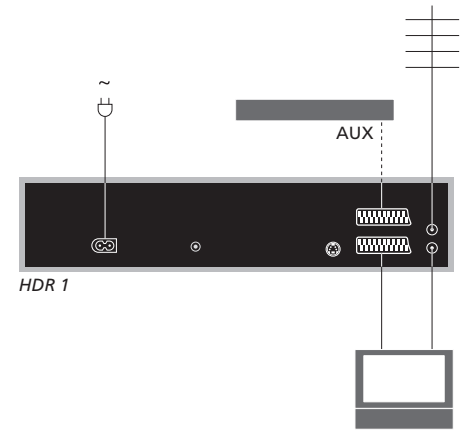

### **When connecting a set-top box to HDR 1…**

- Connect an IR transmitter to the DATA socket on HDR 1.
- Fasten the IR transmitter to the IR receiver of the set-top box.
- with your set-top box, do not cover its IR receiver entirely.

*Any equipment you have connected to the AUX socket on the hard disc recorder must be registered in the hard disc recorder's CONNECTIONS menu – not the television's! For further information about how to register connected equipment, refer to the chapter 'Preference settings' on page 38.* 

## **Cleaning**

Wipe dust off the surface of the hard disc recorder using a dry, soft cloth. If necessary, remove grease stains or more persistent dirt with a firmly wrung soft cloth which you have dipped in a solution of water containing a few drops of mild detergent.

Do not attempt to open the hard disc recorder yourself. Leave such operations to qualified service personnel.

*Never use alcohol or other solvents to clean any part of the hard disc recorder!* 

## The socket panel

<span id="page-41-0"></span>You can connect the hard disc recorder to your television via the socket panel on the rear.

Consult the guide enclosed with externally connected equipment to ensure that it is connected correctly.

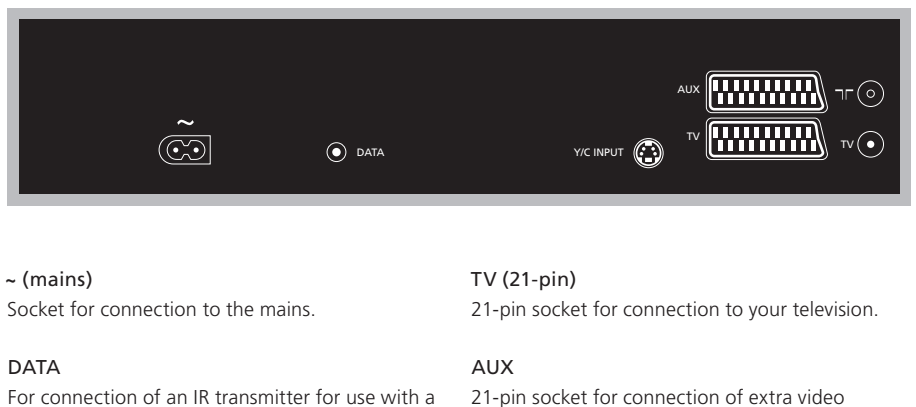

set-top box.

Y/C INPUT For connection of a set-top box or other equipment with Y/C output.

*If the product you wish to connect to the hard disc recorder offers both 21-pin AV connection and connection via the Y/C INPUT socket, we recommend that you make both connections. This ensures optimum picture quality.* 

equipment, such as a set-top box.

## $\neg \vdash$

Aerial input socket from your external aerial or cable TV network.

## TV (aerial)

Aerial output socket for connection to your television.

<span id="page-42-0"></span> $|43$ 

## On-screen menus

In order for you to easily find your way through the on-screen menus the system offers, this chapter illustrates the overall structure of the menu system.

Note that the content of the menu hierarchy depends on the setting you have chosen for FEATURE LEVEL in the SETUP menu – BASIC or ADVANCED. The default setting from the factory is BASIC.

The chapter also gives you detailed information about the individual menus which offer numerous settingup and adjustment options.

For further information about how to set the feature level, refer to the chapter *'Preference settings'* on page 38.

## **The menu system at the BASIC feature level**

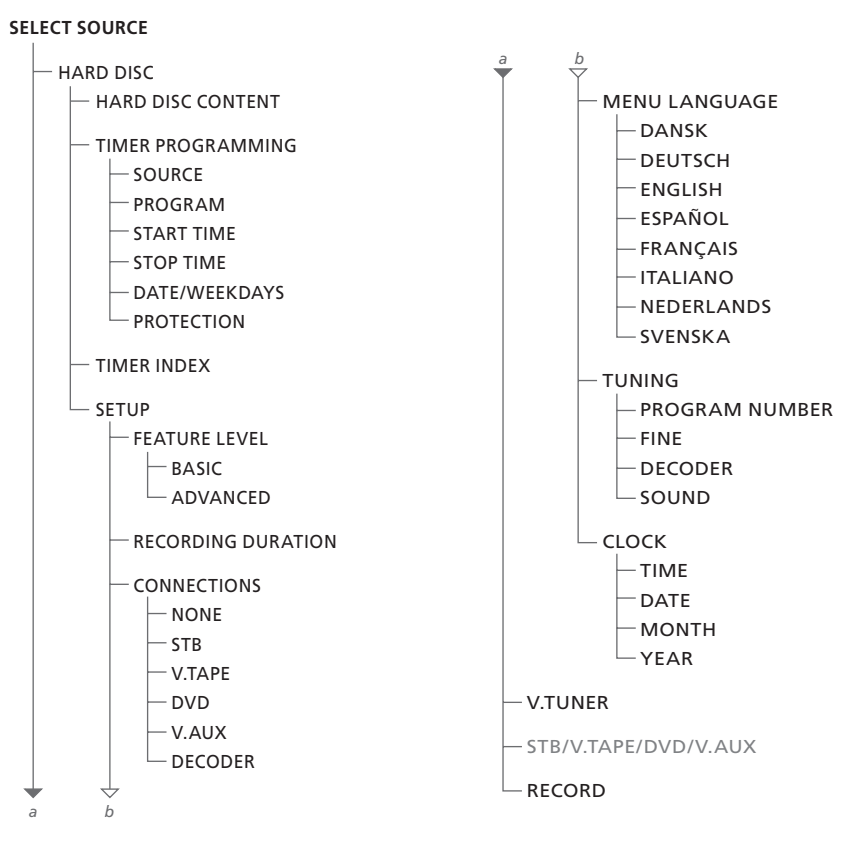

*Press V MEM\* to access the menu system.* 

## **The menu system at the ADVANCED feature level**

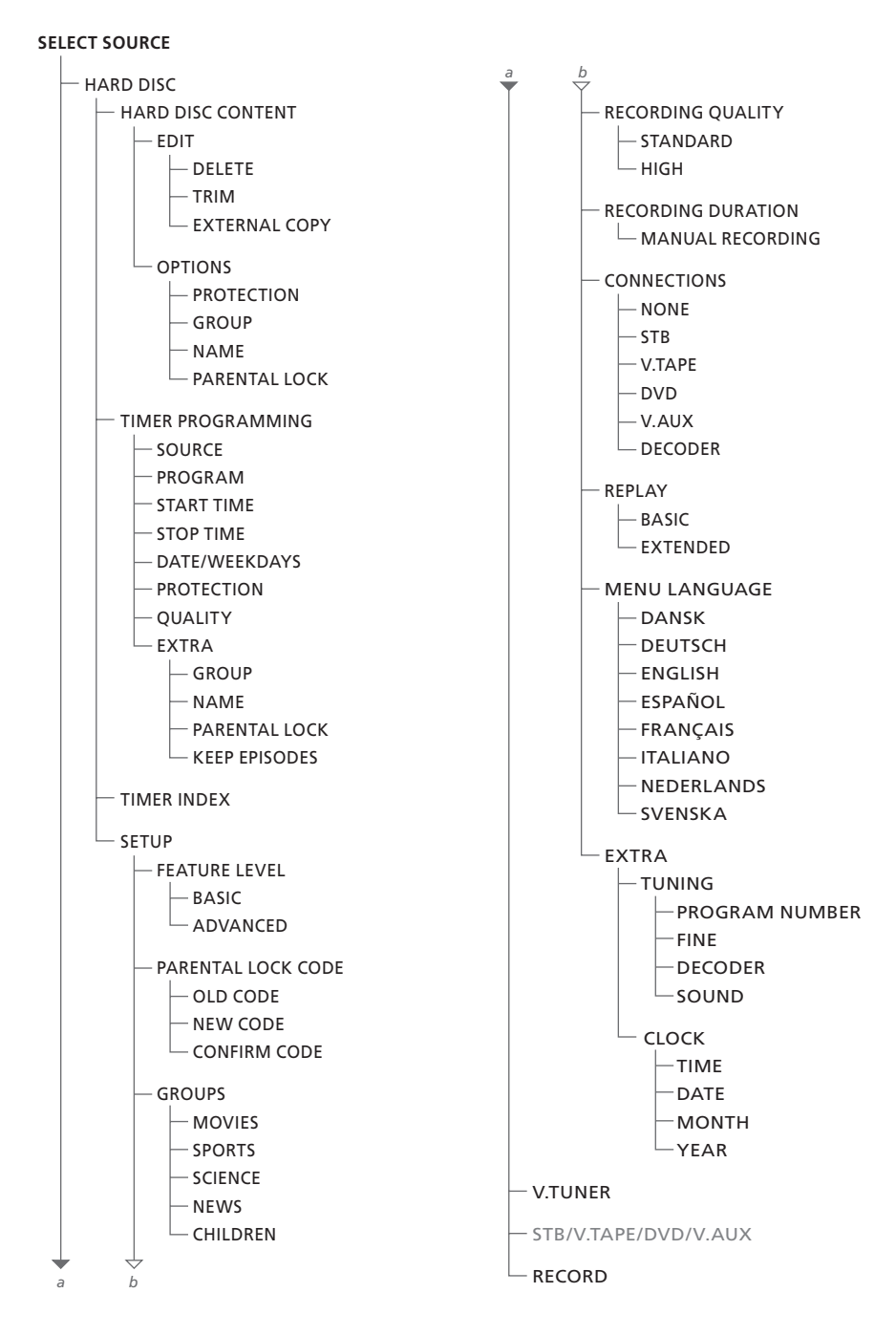

*Press V MEM\* to access the menu system.* 

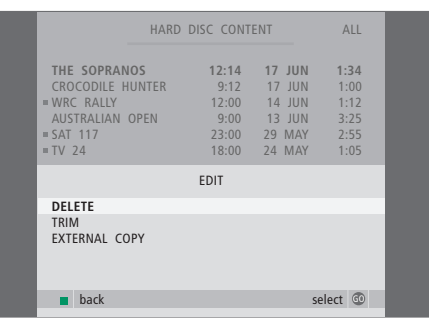

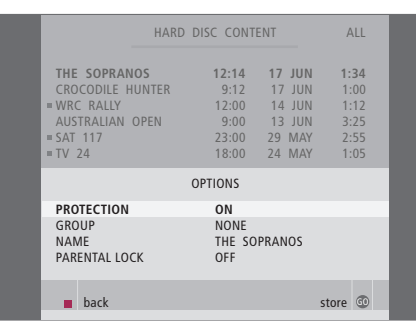

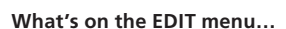

DELETE… Delete the selected recording.

- TRIM… Trim, or delete, the beginning or the end of a selected recording.
- EXTERNAL COPY… Copy a selected recording to a product connected to the hard disc recorder, such as a video tape recorder.

*This menu is only available if you have set FEATURE LEVEL to ADVANCED in the SETUP menu.* 

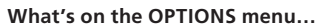

PROTECTION… Exclude the selected recording from the automatic space management

function, which deletes the oldest recordings to make room for new ones. Options are ON and OFF.

- GROUP… Place the selected recording in one of the five predefined Groups: MOVIES, SPORTS, SCIENCE, NEWS or CHILDREN.
- NAME… Give the selected recording the name of your choice. Press  $\triangle$  or  $\blacktriangledown$  to select a character and  $\triangleleft$  or  $\triangleright$  to move between characters in the name. Press GO when done.
- PARENTAL LOCK… Activate or deactivate the Parental Lock access code for the selected recording. Options are ON and OFF.

*This menu is only available if you have set FEATURE LEVEL to ADVANCED in the SETUP menu.* 

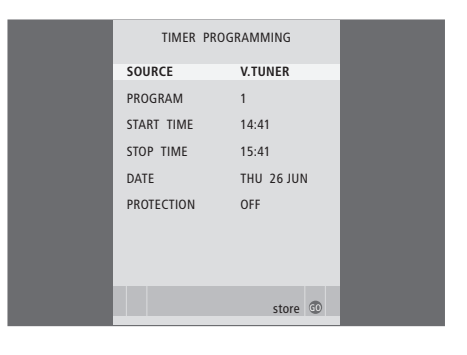

### **What's on the TIMER PROGRAMMING menu…**  SOURCE

 Indicates the source you wish to record. Options are:

 V.TUNER… To record a TV programme from the HDR 1 tuner.

 STB… To record a set-top box program. Only available if you have connected a set-top box. DTV\*… To record a Satellite program.

 V.AUX… To record the source registered in the television's CONNECTIONS menu as V.AUX. V.AUX2… To record the source registered in the television's CONNECTIONS menu as V.AUX2.

PROGRAM (Program number)… Once your source is chosen, choose the program number.

START TIME and STOP TIME… Key in the times when you want to start and stop recording.

DATE... Select the specific date on which you want your Timer executed.

(WEEKDAYS)… Appears when you highlight DATE and press the green button on Beo4. All the weekdays are shown – starting with M for Monday.

PROTECTION… Select whether or not you want to protect the recording from the space management feature. Options are ON and OFF. If you activate protection for a daily or weekly Timer, all of the episodes of the programme are protected. For further information about space management, refer to page 22.

*Note that, while you can watch a V.TUNER or STB programme while you record it, you cannot watch and record different programs from the same source at the same time.* 

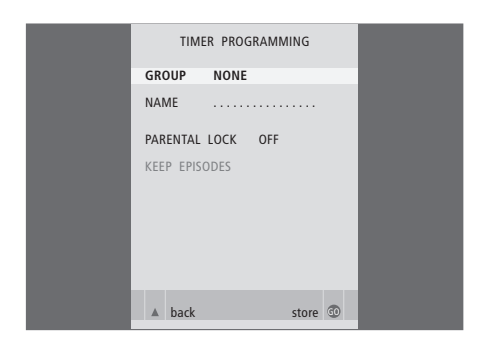

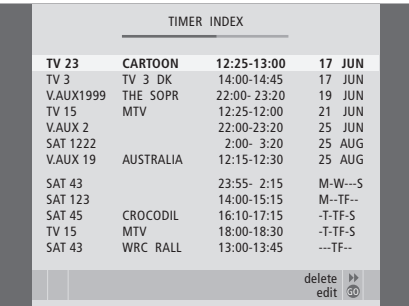

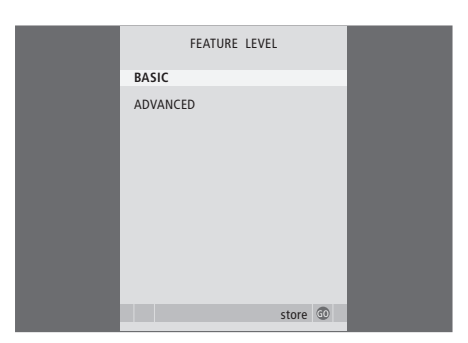

### If FEATURE LEVEL is set to ADVANCED, as

described on page 35, the menu also contains the following options:

- QUALITY… Indicates the quality of the recording. Options are STANDARD and HIGH. Note that a recording occupies less space on the hard disc if you select STANDARD.
- EXTRA… Gives access to the following options: GROUP… Indicates which Group of tracks to place the recording in. Select one of the five existing Groups or NONE.

 NAME… Give the recording a name by using the arrow buttons to select characters. PARENTAL LOCK… Limit access to the track to those who know the correct four-digit code. Enter the code using the number buttons on Beo4. For further information about the Parental Lock function, refer to the chapter *'Preference settings'* on page 38.

 KEEP EPISODES… Select a number of episodes to keep when recording a programme on a daily or weekly basis, such as a news programme. This minimizes the use of hard disc space. Options are 1–7 and ALL. If you activate protection for a daily or weekly Timer, all of the episodes of the programme are protected.

### **What's on the TIMER INDEX…**

You can check the Timers that are waiting to be executed, as well as edit or delete them. If the Timers overlap, this is indicated when the Timer is stored and shown in the TIMER INDEX.

### **What's on the FEATURE LEVEL menu…**

The FEATURE LEVEL menu allows you to select a set of functions that match the way you wish to use the hard disc recorder:

- BASIC… Gives access to recording and playback functions, including timer programming, but without the ability to place recordings in Groups, select recording quality or assign a Parental Lock code to recordings.
- ADVANCED… The full set of hard disc recorder functions.

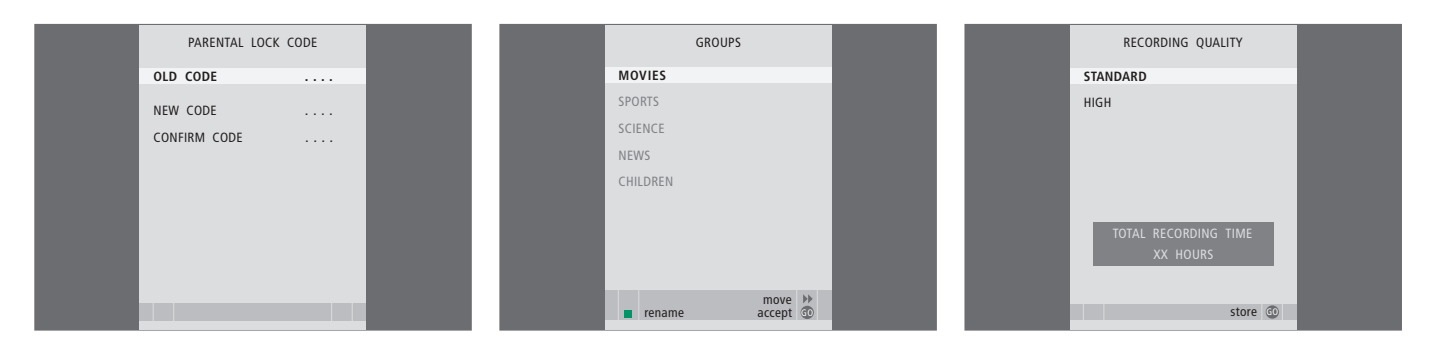

## **What's on the PARENTAL LOCK CODE menu…**

The PARENTAL LOCK CODE menu allows you to set a code that limits access to your recordings. Once you have entered a code in the menu, you can apply code protection to recordings in the HARD DISC CONTENT menu, as well as to timed recordings. It is then only possible to view these recordings after entering the correct code. Options are:

OLD CODE… Enter the current code.

- NEW CODE… If you wish to change the code, enter the new code here.
- CONFIRM CODE… Enter the new code one more time to confirm any change you have made to it.

*This menu is only available if you have set FEATURE LEVEL to ADVANCED in the SETUP menu.* 

### **What's on the GROUPS menu…**

There are five predefined Groups: MOVIES, SPORTS, SCIENCE, NEWS and CHILDREN. These Group names are only suggestions. You can rename any of the five Groups at any time, and place recordings in any Group you choose. Groups with no recordings in them do not appear in the HARD DISC CONTENT menu.

*This menu is only available if you have set FEATURE LEVEL to ADVANCED in the SETUP menu.* 

### **What's on the RECORDING QUALITY menu…**

The RECORDING QUALITY menu allows you to select the picture and sound quality of recordings. Options are STANDARD and HIGH. Note that the two settings affect how much hard disc space recordings use. The amount of available disc space is shown in the menu when you highlight a setting.

*This menu is only available if you have set FEATURE LEVEL to ADVANCED in the SETUP menu.* 

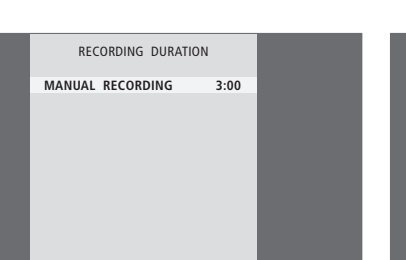

store GO

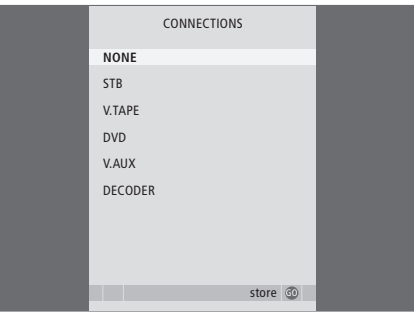

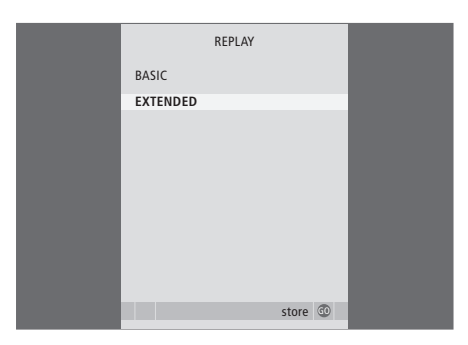

### **What's on the RECORDING DURATION menu…**

The RECORDING DURATION menu allows you to set a default length for manual recordings. This means that you do not have to be present to end a manual recording at the proper time. Use the number buttons to set the default recording duration. Press GO when done.

**What's on the CONNECTIONS menu…** 

Register any product you have connected to the hard disc recorder: a set-top box (STB), a video tape recorder (V.TAPE), a DVD player (DVD), a decoder (DECODER) or other equipment (V.AUX). Press  $\blacktriangleright$  to highlight the product you have connected, and press GO to store the setting. If you select STB, you must find your particular settop box in a list.

*Any equipment you have connected to the AUX socket on the hard disc recorder must be registered in the hard disc recorder's CONNECTIONS menu – not the television's! For further information about how to register connected equipment, refer to the chapter 'Preference settings' on page 38.* 

### **What's on the REPLAY menu…**

The REPLAY setting determines when the hard disc recorder starts copying an ongoing programme to the replay buffer. Options are BASIC and EXTENDED. Basic replay starts copying to the buffer when you pause an ongoing program. Extended replay starts copying to the buffer as soon as you choose a source, such as V.TUNER. For further information about replay, refer to the chapter *'Pause and replay an ongoing program'* on page 10.

*This menu is only available if you have set FEATURE LEVEL to ADVANCED in the SETUP menu.* 

<span id="page-49-0"></span>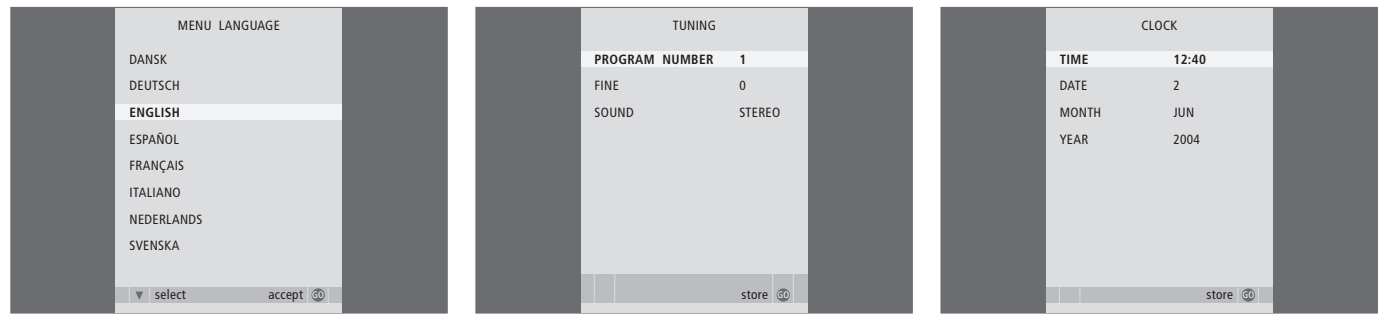

**What's on the MENU LANGUAGE menu…**  Choose between the available languages.

## **What's on the TUNING menu…**

PROGRAM NUMBER… Store or change program number. You can store 99 programs. FINE… Fine tune the frequency of a program. You can fine tune within the range of  $-8 - +8$ . SOUND (mono, stereo or language)… Several types of sound may be available for different programs, mono, stereo or different languages. On the relevant program or frequency select the options MONO (FM / NICAM mono sound) MONO1 (mono language 1) MONO2 (mono language 2) MONO3 (mono language 3) STEREO (NICAM/A2 stereo sound) STEREO2 (stereo language 2).

*If program broadcasts are in two languages and you want both languages, you can store the program twice, once with each language.* 

## **What's on the CLOCK menu…**

TIME… Indicates the time. DATE… Indicates the date. MONTH… Indicates the month. YEAR… Indicates the year.

## Index

## **Beo4 remote control**

The Beo4 remote control, *[8](#page-7-0)*  Universal Beo4 operation of a set-top box, *[37](#page-36-0)* 

## **Clock**

Set the time and date, *39*  What's on the CLOCK menu, *50* 

## **Connections**

Connect extra equipment, *pp. 41–42*  Connect HDR 1 to your television, *[4](#page-41-0)1* The socket panel on the rear, *42*  What's on the CONNECTIONS menu, *49*

## **Contact**

For your information…, *[5](#page-52-0)4* 

## **Content**

Browse through your recordings, *[20](#page-19-0)*  The HARD DISC CONTENT menu, *[18](#page-17-0)* 

## **Copy**

Copy from the replay buffer, *[12](#page-11-0)*  Copy to an external recorder, *[32](#page-31-0)* 

## **Cue**

Cue in replay, *[11](#page-10-0)*  Cue through a recording, *[19](#page-18-0)*  The Beo4 remote control, *[8](#page-7-0)* 

### **Decoder**

Connect a decoder, *[4](#page-41-0)1*  The socket panel, *[4](#page-42-0)2* 

## **Delete**

Delete a recording – ADVANCED, *[30](#page-29-0)*  Delete a recording – BASIC, *[23](#page-22-0)*  Delete a Timer, *[15](#page-14-0)* 

## **Displays and menus**

Browse through your recordings, *[20](#page-19-0)*  Set-top Box Controller menu, *[36](#page-35-0)*  The display on the recorder, *[6](#page-5-0)*  The status window, *[10](#page-9-0)*  Use the on-screen menus, *[7](#page-6-0)*  Use the set-top box's own menu, *[37](#page-36-0)*  View recordings in a Group, *[27](#page-26-0)*  What's on the SETUP menu…, *[39](#page-38-0)* 

## **DVD**

Connect a DVD recorder, *[41](#page-41-0)*  The socket panel, *[4](#page-42-0)2* 

## **Edit**

Delete a recording – ADVANCED, *[30](#page-29-0)*  Delete a recording – BASIC, *[23](#page-22-0)*  Edit a Timer, *[15](#page-14-0)*  Limit access to recordings *–* Parental Lock, *[34](#page-33-0)*  Move a Group, *[29](#page-28-0)*  Name a recording, *[33](#page-32-0)*  Protect a recording – ADVANCED, *[32](#page-31-0)*  Protect a recording – BASIC, *[22](#page-21-0)*  Rename a Group, *[28](#page-27-0)*  Trim a recording, *[31](#page-30-0)* 

### **Groups**

Move a Group, *[29](#page-28-0)*  Place recordings in a Group, *[26](#page-25-0)*  Rename a Group, *[28](#page-27-0)*  View recordings in a Group, *[27](#page-26-0)* 

## **HDR 1**

Connect extra equipment to HDR 1, *41* Connect to your television, *41* Placement, *40* The display, *6* The socket panel, *42* Use the on-screen menus, *7*

### **Language**

What's on the MENU LANGUAGE menu, *[50](#page-49-0)* 

## **Maintenance**

Cleaning, *[41](#page-41-0)*  Placement guidelines, *[4](#page-40-0)0* 

## **Parental Lock**

Limit access to recordings, *[34](#page-33-0)*  Set a Parental Lock code, *[35](#page-34-0)* 

## **Pause**

Pause and replay an ongoing programme, *[5](#page-4-0)*  Pause and stop playback of a recording, *[19](#page-18-0)*  Pause replay, *[11](#page-10-0)*  The Beo4 remote control, *[8](#page-7-0)* 

## **Placement**

Placement guidelines, *[4](#page-40-0)0*  Place recordings in a Group, *[26](#page-25-0)* 

### **Playback**

Automatic playback, *[18](#page-17-0)*  Cue through a recording, *[19](#page-18-0)*  Go to a specific point in time in playback, [19](#page-18-0) Pause and stop playback of a recording, *[19](#page-18-0)*  Play a recording, *[19](#page-18-0)*  Select a recording, *[18](#page-17-0)*  Slow playback, *[19](#page-18-0)*  Step minute-by-minute through a recording, *[19](#page-18-0)*  The Beo4 remote control, *[8](#page-7-0)* 

### **Protection**

Protect a recording – ADVANCED, *[32](#page-31-0)*  Protect a recording – BASIC, *[22](#page-21-0)* 

### **Record**

Check the Timers already set, *[15](#page-14-0)*  Copy from the replay buffer, *[12](#page-11-0)*  Copy to an external recorder, *[32](#page-31-0)*  Record here and now, *[16](#page-15-0)*  Stop a recording, *[16](#page-15-0)*  The Beo4 remote control, *[8](#page-7-0)*  Timer recording, *[14](#page-13-0)* 

## **Replay**

Copy from the replay buffer, *[12](#page-11-0)*  Cue in replay, *[11](#page-10-0)*  Go to a specific point in time in replay, [11](#page-10-0) Pause and replay an ongoing programme, *[5](#page-4-0)*  Pause a programme, *[10](#page-9-0)*  Pause replay, *[11](#page-10-0)*  Replay a programme, *[11](#page-10-0)*  Slow replay, *[11](#page-10-0)*  Step minute-by-minute in replay, *[11](#page-10-0)*  The Beo4 remote control, *[8](#page-7-0)* 

## <span id="page-52-0"></span>**Search**

Cue in replay, *[11](#page-10-0)*  Cue through a recording, *[19](#page-18-0)*  Go to a specific point in time in playback, [19](#page-18-0) Go to a specific point in time in replay, [11](#page-10-0) Slow playback, *[19](#page-18-0)*  Slow replay, *[11](#page-10-0)*  Step minute-by-minute in replay, *[11](#page-10-0)*  Step minute-by-minute through a recording, *[19](#page-18-0)*  The Beo4 remote control, *[8](#page-7-0)* 

## **Set-top box**

Set-top Box Controller menu, *[36](#page-35-0)*  Universal Beo4 operation, *[37](#page-36-0)*  Use a set-top box in a link room, *[37](#page-36-0)*  Use the set-top box's own menu, *[37](#page-36-0)* 

## **Socket panel**

Connect HDR 1 to your television, *[41](#page-41-0)*  The socket panel, *[42](#page-42-0)* 

### **Space management**

Protect a recording – ADVANCED, *[32](#page-31-0)*  Protect a recording – BASIC, *[22](#page-21-0)* 

### **Stop**

Pause and stop playback of a recording, *[19](#page-18-0)*  Stop a recording, *[16](#page-15-0)*  Stop copying to the external recorder, *[32](#page-31-0)*  The Beo4 remote control, *[8](#page-7-0)* 

## **Timer recording**

Check the Timers already set, *[15](#page-14-0)*  Delete a Timer, *[15](#page-14-0)*  Edit a Timer, *[15](#page-14-0)*  Timer recording, *[14](#page-13-0)* 

## **Tune**

Fine-tune a TV program, *[39](#page-38-0)*  What's on the TUNING menu, *[50](#page-49-0)* 

## **TV programs**

Fine-tune a TV program, *[39](#page-38-0)*  Pause and replay an ongoing programme, *[5](#page-4-0)*  Select a TV program, *[10](#page-9-0)* 

## **Video tape recorder – BeoCord V 8000**

Connect a video tape recorder, *[4](#page-41-0)1*  Copy to an external recorder, *[32](#page-31-0)* 

## **For your information…**

Your needs as a user are given careful consideration during the design and development process of a Bang & Olufsen product and we strive to make our products easy and comfortable to operate.

Therefore, we hope that you will take the time to tell us about your experiences with your Bang & Olufsen product. Anything which you consider important – positive or negative – may help us in our efforts to refine our products.

Thank you!

*Write to:* Bang & Olufsen a/s Customer Service dept. 7210 Peter Bangsvej 15 DK–7600 Struer

*or fax:* Bang & Olufsen Customer Service +45 97 85 39 11 (fax)

*or e-mail:* beoinfo1@bang-olufsen.dk

*Visit our Web-site on…* www.bang-olufsen.com

Technical specifications, features and the use thereof are subject to change without notice. *This product fulfils the conditions stated in the EEU directives 89/336 and 73/23.* 

*Bang & Olufsen cannot be held liable for any loss of data due to hard disc breakdown.* 

 $\overline{\phantom{0}}$ 

**www.bang-olufsen.com**